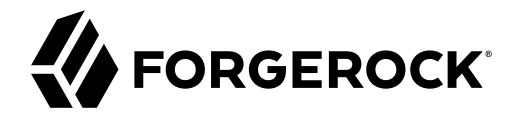

# **UI Customization Guide**

**/** ForgeRock Access Management 7.0.2

Latest update: 7.0.2

ForgeRock AS. 201 Mission St., Suite 2900 San Francisco, CA 94105, USA +1 415-599-1100 (US) www.forgerock.com

### Copyright © 2011-2021 ForgeRock AS.

### **Abstract**

Guide showing you how to customize the user interface in ForgeRock® Access Management (AM). ForgeRock Access Management provides intelligent authentication, authorization, federation, and single sign-on functionality.

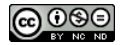

This work is licensed under the [Creative Commons Attribution-NonCommercial-NoDerivs 3.0 Unported License.](https://creativecommons.org/licenses/by-nc-nd/3.0/)

To view a copy of this license, visit <https://creativecommons.org/licenses/by-nc-nd/3.0/> or send a letter to Creative Commons, 444 Castro Street, Suite 900, Mountain View, California, 94041, USA.

ForgeRock® and ForgeRock Identity Platform™ are trademarks of ForgeRock Inc. or its subsidiaries in the U.S. and in other countries. Trademarks are the property of their respective owners

UNLESS OTHERWISE MUTUALLY AGREED BY THE PARTIES IN WRITING, LICENSOR OFFERS THE WORK AS-IS AND MAKES NO REPRESENTATIONS OR WARRANTIES OF ANY KIND CONCERNING THE WORK, EXPRESS, THE WARRANTIES OF ANY KIND CONCERNING THE WORK IMPLIED, STATUTORY OR OTHERWISE, INCLUDING, WITHOUT LIMITATION, WARRANTIES OF TITLE, MERCHANTABILITY, FITNESS FOR A PARTICULAR PURPOSE, NONINFRINGEMENT, OR THE ABSENCE OF LATENT<br>OR OTHER DEFECTS, ACCURACY, OR THE PRESENCE

EXCEPT TO THE EXTENT REQUIRED BY APPLICABLE LAW, IN NO EVENT WILL LICENSOR BE LIABLE TO YOU ON ANY LEGAL THEORY FOR ANY ISLOCKERT ALLOCATED TO THE STATE ON SERVENTIAL, PONCE OUR EXEMPLARY CONSEQUENTIAL, PONTIVE OR EXEMPLAR

DejaVu Fonts

Bitstream Vera Fonts Copyright

Copyright (c) 2003 by Bitstream, Inc. All Rights Reserved. Bitstream Vera is a trademark of Bitstream, Inc.

Permission is hereby granted, free of charge, to any person obtaining a copy of the fonts accompanying this license ("Fonts") and associated documentation files ("hent Font Software, including without instanded to do so, s conditions:

The above copyright and trademark notices and this permission notice shall be included in all copies of one or more of the Font Software typefaces.

The Font Software may be modified, altered, or added to, and in particular the designs of glyphs or characters in the Fonts may be modified and additional glyphs or characters may be added to the Fonts, only if the fonts a renamed to names not containing either the words "Bitstream" or the word "Vera".

This License becomes null and void to the extent applicable to Fonts or Font Software that has been modified and is distributed under the "Bitstream Vera" names.

The Font Software may be sold as part of a larger software package but no copy of one or more of the Font Software typefaces may be sold by itself.

THE FONT SOFTWARE IS PROVIDED "AS IS", WITHOUT WARRANTY OF ANY KNO. EXPRESS OR IMPLIED, MANUTHED TO ANY WARRANTES OF MERCHANTABILITY, FITNESS FOR A PARTICULARY INCOLLED THE SURFACT AND THE SURFACT AND NOT A THE SURFACT AND

Except as contained in this notice, the names of Gnome, the Gnome Foundation, and Bitstream Inc., shall not be used in advertising or otherwise to promote the sale, use or other dealings in this Font Software without prior

Arev Fonts Copyright

Copyright (c) 2006 by Tavmjong Bah. All Rights Reserved.

Permission is hereby granted, free of charge, to any person obtaining a copy of the fonts accompanying this license ("Fonts") and associated occumentation files (the "Font Software"), to reproduce and distribution Wersell subject to the following conditions:

The above copyright and trademark notices and this permission notice shall be included in all copies of one or more of the Font Software typefaces.

The Font Software may be modified, altered, or added to, and in particular the designs of glyphs or characters in the Fonts may be modified and additional glyphs or characters may be added to the Fonts, only if the fonts a

This License becomes null and void to the extent applicable to Fonts or Font Software that has been modified and is distributed under the "Tavmjong Bah Arev" name

The Font Software may be sold as part of a larger software package but no copy of one or more of the Font Software typefaces may be sold by itself.

THE FONT SOFTWARE IS PROVIDED "AS IS", WITHOUT WARRANTY OF ANY KIND, EXPRESS OR IMPLIED, INCLUDING BUT NOT LIMITED TO ANY WARRANTIES OF MERCHANTABILITY, FITNESS FOR A PARTICULAR PURPOSE AND NONINFRINGEMENT OF COPYRIGHT, TRADEMARK, OR OTHER RIGHT. IN NO EVENT SHAL TAVMJONG BAH BE LIABLE FOR ANY CLAM, DAMAGES OR OTHER LIABILITY, INCLUDING ANY MELL THE TOT THE USE OR INABILITY TO USE THE FONT<br>GENERAL SOFTWARE OR FROM OTHER DEALINGS IN THE FONT SOFTWARE.

Except as contained in this notice, the name of Tavmjong Bah shall not be used in advertising or otherwise to promote the sale, use or other dealings in this Font Software without prior written authorization from Tavmjong For further information, contact: tavmjong @ free . fr.

FontAwesome Copyright

Copyright (c) 2017 by Dave Gandy, [https://fontawesome.com/.](https://fontawesome.com/)

This Font Software is licensed under the SIL Open Font License, Version 1.1. See<https://opensource.org/licenses/OFL-1.1>.

# **Table of Contents**

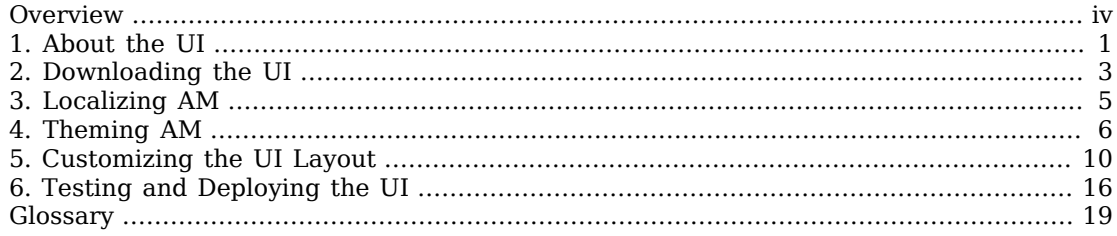

# <span id="page-3-0"></span>**Overview**

This guide covers concepts, configuration, and usage procedures for customizing the ForgeRock Access Management user interface.

This guide is written for anyone wanting to apply their own look and feel to the end-user facing pages provided by Access Management.

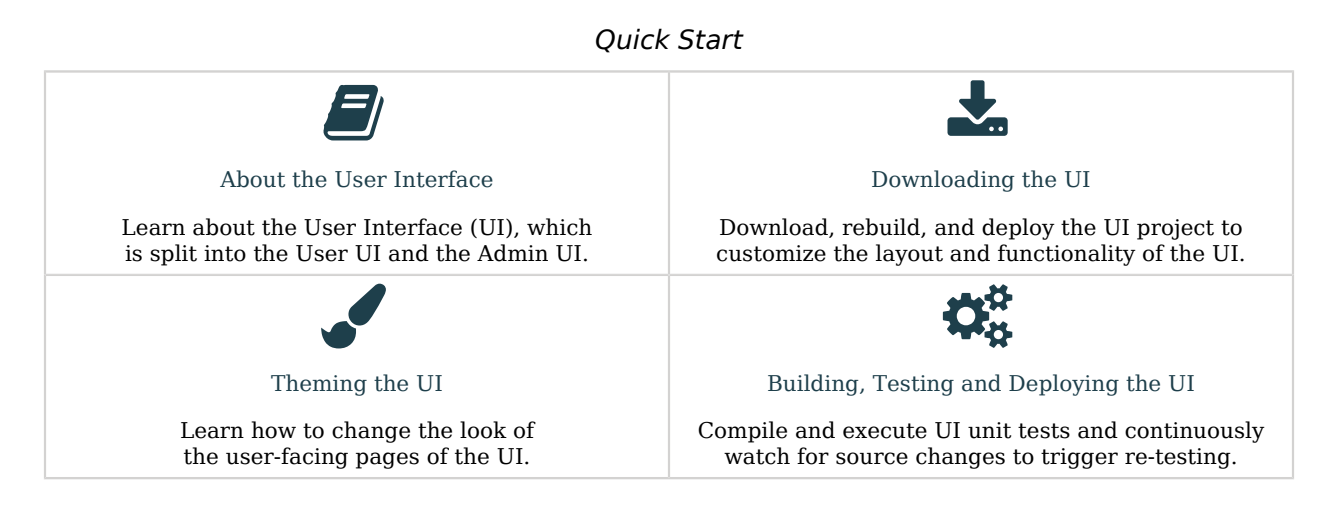

# About ForgeRock Identity Platform™ Software

ForgeRock Identity Platform<sup>™</sup> serves as the basis for our simple and comprehensive Identity and Access Management solution. We help our customers deepen their relationships with their customers, and improve the productivity and connectivity of their employees and partners. For more information about ForgeRock and about the platform, see <https://www.forgerock.com>.

## <span id="page-4-0"></span>**Chapter 1** About the UI

The UI is split in the following ways:

- User UI, which contains any end user pages and login pages.
- Admin UI, which contains any pages related to the administration of an AM server. Note, administrative logins are delegated to the user UI.

When you deploy AM to protect your applications, you can redirect your users to AM pages for login and logout. The end user pages have ForgeRock styling and branding by default, and are fully customizable. You can theme them, localize them, and change their layout.

### **Note**

AM's administration console cannot be customized, themed, or localized. However, changes in in the common components of the UI, such as the footer, do also appear in the administration console UI.

ForgeRock provides the source code of the UI so you can customize it to fit your organization requirements. Customization of the layout of the pages or the JavaScript resources require a complete rebuild of the UI, but other customization, such as localizing or theming the UI, can be performed in the WAR file instead.

The recommended approach to customize the UI is to download the source code, modify it to suit your environment, and then either deploy it in your AM instances as part of your environment pipelines or pack it in your custom AM WAR files, then deploy them.

The UI contains the following types of resources:

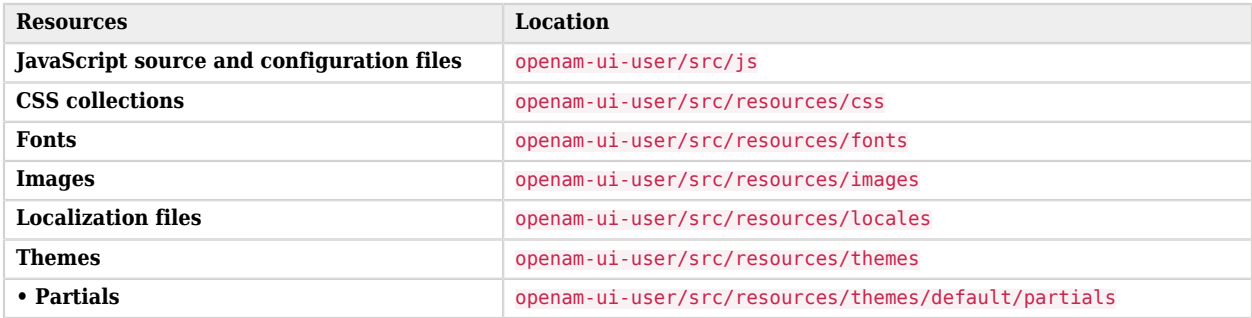

## *UI Resources*

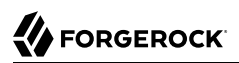

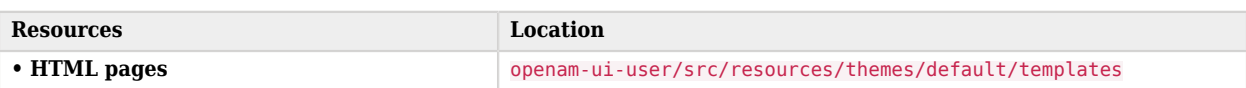

Some of the resources, such as the CSS collections, are subdivided in directories depending on if they apply to the administrator pages, user pages, or to both.

**FORGEROCK** 

## <span id="page-6-0"></span>**Chapter 2** Downloading the UI

To customize the layout and functionality of the UI, you must download, rebuild, and deploy the UI project. The build process for UI uses the *Webpack* resource bundler to manage dependencies, optimize deliverables, and package the output.

ForgeRock provides the source code for the UI as a Maven project located in the am-external repository, accessible to ForgeRock BackStage accounts that are added to a subscription.

If you do not already have a ForgeRock BackStage account, get one from [https://](https://backstage.forgerock.com) [backstage.forgerock.com](https://backstage.forgerock.com). For more information about adding your account to a subscription, see [Getting access to product support](https://backstage.forgerock.com/knowledge/kb/article/a57648047) in the *ForgeRock Knowledge Base*.

## *To Download the UI Source*

Perform the following steps to get the source of the UI:

1. Clone the am-external repository:

\$ **git clone https://***myBackStageID***@stash.forgerock.org/scm/openam/am-external.git**

URL-encode your BackStage ID if it contains special characters. For example : becomes %3A and @ becomes %40.

Enter your BackStage password when prompted to do so.

2. Check out the releases/7.0.0 branch:

```
$ cd am-external
$ git checkout releases/7.0.0
```
The UI project is located in the am-external/openam-ui/openam-ui-user/ folder.

- 3. If you do not already have them, install the following prerequisites:
	- [Yarn](https://yarnpkg.com).
	- [Node.js](https://nodejs.org/en) (version 10.x.x).

#### **Tip**

For information on building the UI as part of a Maven workflow for deployment inside a WAR file, see [How](https://backstage.forgerock.com/knowledge/kb/article/a88280967) [do I customize the XUI using source code in AM \(All versions\) and OpenAM 12.x, 13.x?](https://backstage.forgerock.com/knowledge/kb/article/a88280967) in the *ForgeRock Knowledge Base*.

4. Use the **yarn** command to download the dependencies to the project:

```
$ cd openam-ui/openam-ui-user
$ yarn
yarn install
[1/4] ## Resolving packages...
[2/4] ## Fetching packages...
[3/4] ## Linking dependencies...
[4/4] ## Building fresh packages...
# Done in 9.08s.
```
### **Tip**

In some environments you may receive an error such as gyp ERR! not ok when downloading dependencies.

You can safely ignore such errors as they only apply to optional components in certain environments, or you could try the **yarn install --ignore-optional** command.

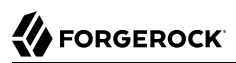

## <span id="page-8-0"></span>**Chapter 3** Localizing AM

Both user-facing and the administration pages are provided only in English, but you can customize and localize the user-facing text as required.

The English text is provided in .json files located in the openam-ui-user/src/resources/locales/en directory.

To localize the user-facing text to a new locale:

1. Copy the English locale directory locales/en to a new directory, for example, locales/fr.

The name of the directory should be specified as per [rfc5646 - Tags for Identifying Languages.](https://www.rfc-editor.org/info/rfc5646) For example, en-GB.

- 2. Edit the files and change the values of the elements for the required locale taking care not to change the JSON structure or to render it invalid.
- 3. Rebuild the UI. For more information, see ["To Rebuild and Deploy the UI"](#page-20-0).

You can now redeploy the UI or pack it in your custom AM .war file.

# <span id="page-9-0"></span>**Chapter 4** Theming AM

The UI is built with the [Bootstrap](http://getbootstrap.com/) framework, and supports Bootstrap themes to customize the look and feel of the user interface.

Only user-facing UI pages support themes. The AM administration console cannot be themed, although customizing the footer would alter the appearance for both user-facing and administration pages.

You can apply themes to specific realms, and also to specific authentication chains within those realms. AM includes a *default* theme, and an inverted *dark* theme.

## *To Apply a Theme to the UI*

You can perform the steps of this procedure and edit the UI source code, or you can find the files as deployed inside the WAR file. The examples in the procedure use the source code paths, but you can find the referenced files in the /path/to/tomcat/webapps/openam/XUI directory of a deployed AM WAR file.

If you modify resources from the WAR file, you will see they have a hash value appended to them. For example, ThemeConfiguration.*[hash]*.js. The hash value is an alphanumeric value generated each time the UI is rebuilt, to reference the CSS files in the theme, and to map the theme to realms and authentication services.

Perform the following steps to apply a theme to the UI:

1. Copy your custom Bootstrap theme to a directory in openam-ui-user/src/resources/themes. A custom Bootstrap theme should consist of one or more CSS files, and optionally, media and font files.

As an example, the *dark* theme is available in the openam-ui-user/src/resources/themes/dark directory.

- 2. Edit the openam-ui-user/src/js/config/ThemeConfiguration.js file:
	- a. Locate the themes element, and under it create a new element with the name of your theme. The following example adds a theme called myTheme:

```
return {
     themes: {
          // There must be a theme named "default".
          "default": { ...
          },
          "fr-dark-theme": { ...
          },
          "myTheme": {}
     },
     mappings: [...]
};
```
b. In the new theme element, create a stylesheets array containing the theme's two CSS files, followed by the required css/structure.css file.

```
return {
     themes: {
         // There must be a theme named "default".
         "default": { ...
         },
         "fr-dark-theme": { ...
         },
         "myTheme": {
              stylesheets: [
                  "themes/myTheme/css/bootstrap.min.css",
                  "themes/myTheme/css/myTheme.css",
                  "css/structure.css"
 ]
         }
     },
     mappings: [...]
};
```
Note that you must specify paths relative to the openam-ui-user/src/resources directory.

If required, specify additional settings specific to the new theme, such as the logos to use or the footer information. For information on the available settings, see [ThemeConfiguration.js](#page-13-1) [Reference.](#page-13-1)

c. Locate the mappings array, and create a new element under it to map your new theme to realms and authentication chains.

Elements in the mappings array are evaluated in order from top to bottom. The first theme that matches the current realm and/or authentication chain is applied. Any subsequent mappings, even if true, are ignored once a match is found.

If no match is found, the default theme is applied.

i. Create a theme element, and set the value to the name of your new theme:

```
return {
     themes: { ...
     },
     mappings: [{
          theme: "myTheme"
     }]
};
```
ii. (Optional) Create a realms array, and include the realms the theme will apply to:

```
return {
     themes: { ...
     },
     mappings: [{
          theme: "myTheme",
          realms: ["/", "/test-realm", /^\/a/]
     }]
};
```
You can use a regular expression to specify the realms the theme should apply to. For example /^\/a/ will apply the theme to all realms that start with /a, including /ab and /a/c.

If you do not include a realms array, the theme is applied to all realms.

iii. (Optional) Create an authenticationChains array, and include any authentication service (chains or trees) the theme applies to when used:

```
return {
     themes: { ...
     },
     mappings: [{
          theme: "myTheme",
          realms: ["/", "/test-realm", /^\/a/],
         authenticationChains: ["auth-chain-one", "Example-Tree"]
     }]
};
```
If you specify both realms and authentication services, the theme is only applied when both criteria are true.

- 3. (Optional) Compile the UI project using the **yarn build** command.
- 4. (Optional) Start the development UI server to test the changes by following the steps detailed in ["To Test UI Pages in a Development Server"](#page-20-1).
- 5. Log in as a user to see the new theme applied:

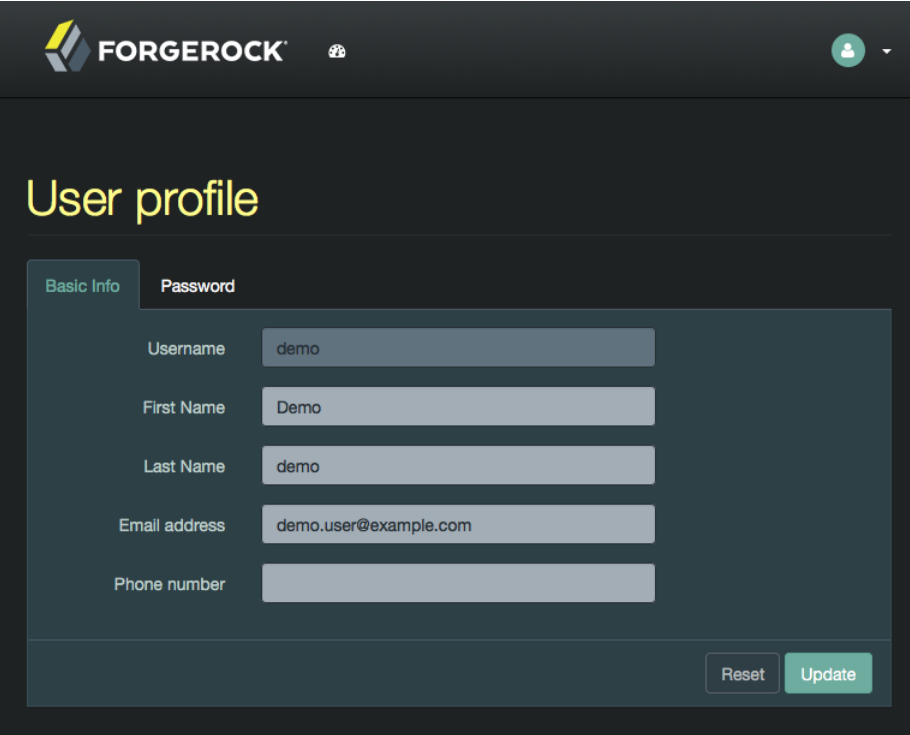

## *UI with the Dark Theme*

6. (Optional) Once you are satisfied with the changes, deploy the output in the build directory to the /path/to/tomcat/webapps/openam/XUI directory of your AM instances.

There is no need to restart the AM instance. Subsequent visits to the UI pages will use the rebuilt files.

## <span id="page-13-0"></span>**Chapter 5** Customizing the UI Layout

To perform basic customizations, edit the openam-ui-user/src/js/config/ThemeConfiguration.js and then rebuild the UI.

<span id="page-13-1"></span>*+ ThemeConfiguration.js Reference*

The file contains a full configuration for the mandatory default theme. Additional themes should use a duplicate of the default theme's configuration. Any parameters that are not configured will inherit values from the mandatory default theme.

The available parameters for each theme in the file are as follows:

- themes: Title; also represents an array of theme objects.
	- *name*: Theme title.
		- stylesheets: An ordered array of URLs to CSS stylesheet files that are applied to every page. It is highly recommended to include the variable StructureStyle as one of the entries to provide default styles for layout and structure.

For example: ["themes/dark/css/bootstrap.min.css", StructureStyle, "themes/dark/css/theme-dark. css"]

• path: A path relative to the openam-ui-user/src/resources/themes folder, that contains templates or partials directories, used for customizing the default layout of UI pages. The path must include a trailing slash character **/**.

For example, ["theme-path/"].

- icon: URL to a resource to use as a favicon.
- settings: Configuration settings for the theme. Missing parameters inherit their value from the mandatory default theme.
	- logo: Parameters for the logo displayed on user profile pages.
		- src: Filename of the logo.
		- title: HTML title attribute of the logo.
		- alt: HTML alt attribute of the logo.
- height: Logo height in CSS notation. For example: 75px or 10%.
- width: Logo width in CSS notation. For example: 150px or 25%.
- loginLogo: Parameters for the logo displayed on login pages.
	- src: Filename of the logo.
	- title: HTML title attribute of the logo.
	- alt: HTML alt attribute of the logo.
	- height: Logo height in CSS notation. For example: 75px or 10%.
	- width: Logo width in CSS notation. For example: 150px or 25%.
- footer: Parameters to display in the footer of each UI page.
	- mailto: Email address.
	- phone: Telephone number.

## *To Change UI Page Layouts*

This procedure demonstrates how to customize the layout of UI pages by copying the relevant files into a theme, editing the source, and making changes to the CSS.

- 1. Download the UI source code as explained in "*[Downloading the UI](#page-6-0)*".
- 2. Modify the UI source as follows:
	- a. Copy the src/resources/themes/dark directory to a new directory with a suitable name for the theme that contains your customizations, for example, myTheme.

### **Tip**

You can modify the original files, but it is recommended to create a new theme containing your changes.

b. Edit the openam-ui-user/src/js/config/ThemeConfiguration.js file, which contains the configuration the UI uses when applying a theme, and make a copy of the "fr-dark-theme" section, named after the directory you created in the previous step ("myTheme").

In this example, in the footer element, change the email address to Feedback@example.com, and add a new element called icon that points to an icon to display in the footer.

Alter the path property to point to the name of the directory you created in the themes directory earlier, including a trailing slash. For example myTheme/.

The new section will resemble the following:

```
"myTheme": {
     // An ordered list of URLs to stylesheets that will be applied to every page.
     stylesheets: [
         "themes/myTheme/css/bootstrap.min.css",
         StructureStyle,
         "themes/myTheme/css/theme-dark.css"
     ],
     // A path that is prepended to every relative URL when fetching resources (including images,
  stylesheets and
     // HTML template files). Must include a trailing forward slash.
     path: "myTheme/",
     settings: {
         loginLogo: {
             src: "themes/myTheme/images/login-logo-white.png",
             title: "ForgeRock",
             alt: "ForgeRock",
             height: "228px",
             width: "220px"
         },
         footer: {
             // A contact email address.
             mailto:"Feedback@example.com",
             // The footer icon.
             icon : "images/logo-horizontal.png"
         }
     }
}
```
#### **Important**

Specify resource paths within the theme configuration as relative to the openam-ui-user/src/resources/ directory.

c. Edit the mappings section of the ThemeConfiguration.js file to apply the new theme to the required contexts.

For example, to apply the theme to the Top Level Realm, use:

```
mappings: [
     { theme: "myTheme", realms: ["/"] }
]
```
For more information about the format of the ThemeConfiguration.js file, see [ThemeConfiguration.js Reference.](#page-13-1)

d. Copy the template file that contains the HTML code for the footer, openam-ui-user/src/ resources/themes/default/templates/common/FooterTemplate.html, file into the same path but within the myTheme directory, for example:

\$ **cp openam-ui-user/src/resources/themes/default/templates/common/FooterTemplate.html openam-uiuser/src/resources/themes/myTheme/templates/common/FooterTemplate.html**

e. Add a table, containing an image, in the new FooterTemplate.html file, as follows:

```
<div class="container">
    -p <table align="center">
             <td>
                  <img src="{{theme.settings.footer.icon}}" alt="Horizontal ForgeRock Logo"
  align="middle" class="footer_image">
            \lt/td>
             <td>
                  <b>ForgeRock XUI at Example.com</b>
                 \text{chr/s} <a href="mailto: {{theme.settings.footer.mailto}}">Send us Feedback!</a>
             \lt/td>
         </table>
    </p>
</div>
```
The file contains variables expressed in double curly brackets (**{{}}**); they are the paths defined in the ThemeConfiguration.js file.

Notice that the image has the footer image CSS class applied to simplify applying a style to it in the next step.

f. Copy and edit any additional files that require customization from the /themes/default/templates and /themes/default/partials directories to the equivalent path in your themes directory.

#### **Note**

AM uses the partials and templates from the /themes/default directory if an equivalent file is not found in your customized theme.

g. Edit the /am-external/openam-ui/openam-ui-user/src/resources/themes/myTheme/css/theme-dark.css file to specify the height of the image, and add padding to the footer image class.

For example:

```
.footer_image {
     height: 3em;
     padding-right: 1em;
}
```
3. Rebuild the UI by running the **yarn build** command.

# **W** FORGEROCK

## **Tip**

If you receive errors during the build, you may be missing the required components locally. Try running **yarn install**, and then try again.

4. (Optional) Test the UI pages by following the steps detailed in ["To Test UI Pages in a](#page-20-1) [Development Server".](#page-20-1)

You can now see the customized template in the login page:

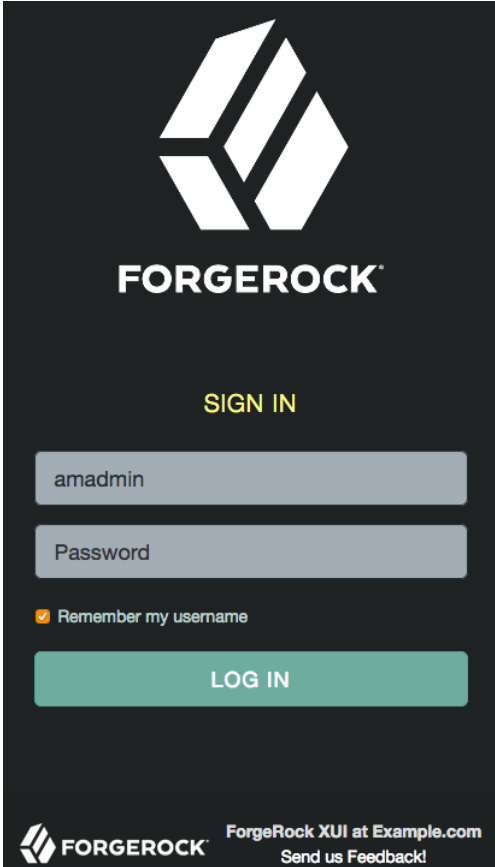

*Example of a Customized Template*

5. Once you are satisfied with the changes, deploy the output in the build directory to the /path/to/ tomcat/webapps/openam/XUI/ directory of your AM instances.

There is no need to restart the AM instance. Subsequent visits to the UI pages will use the rebuilt files.

## <span id="page-19-0"></span>**Chapter 6** Testing and Deploying the UI

The Maven project for the UI contains a package, json configuration file, which specifies the available commands for building and testing the UI.

*+ Yarn Commands Available in package.json*

#### **yarn build**

Performs a one-time production-ready build of the UI. Outputs to the build directory.

#### **yarn test**

Compiles and executes UI unit tests and continuously watches for source changes to trigger re-testing. Unit tests are located alongside the modules they are testing.

Run this command in a separate terminal window when developing to continuously run unit tests against the code.

#### **yarn profile**

Performs a one-time build of the UI, in production mode, with profiling enabled.

Generates a report in the build directory named report.html detailing the structure of the bundles and chunks that are created as part of a production build.

#### **yarn start**

Starts the UI in development mode, with automatic rebuilds and reloads enabled.

The start script launches a dedicated Webpack development server to serve the UI during development. For more information, see ["To Test UI Pages in a Development Server"](#page-20-1).

The package.json file also lists the dependencies the UI uses, and the required versions. Dependencies are locked to specific versions, for example, "lodash": "4.1.0" specifies an explicit version without using **^** or **~** characters.

#### **Tip**

While customizing the UI, you can set the advanced server property, org.forgerock.openam.core.resource. lookup.cache.enabled, to false to allow AM immediately to pick up changes to the files as you customize them. This includes the XML callback files for authentication modules used by the UI.

Before using AM in production, however, set the property back to true.

## <span id="page-20-1"></span>*To Test UI Pages in a Development Server*

You can run the UI project on a dedicated development server for testing customizations. The UI in the development server connects to a separate instance of AM running on a different port, but using the same base domain. Any HTTP requests the UI makes out to AM are proxied to port 8080, by default.

You can override the default setting for the port AM is running on by using the OPENAM PORT environment variable.

By separating the UI from the core AM server, the UI behaves as it would in production, except with the addition of development tooling, such as automatic browser refreshes when UI code is changed.

To run the UI on a development server:

- 1. Configure and start an AM instance. For example, https://openam.example.com:8443/openam.
- 2. Start a UI development server by using the **yarn start** command.

The development server starts on this first available port counting up from port 8080, which is usually port 8081. Ensure you can access the development server using the same domain as the AM instance, for example, http://xui.example.com:8081.

3. In a web browser, navigate to the full URL of your *AM instance*, but use the port number of the UI development server.

For example, navigate to http://openam.example.com:8081/openam/XUI/#login.

Changes made to the UI project are rebuilt and redeployed to the development server automatically, and the browser refreshed to show the changes, or any errors that have occurred.

**Note**

The UI development server assumes the AM instaces has a deployment URI of /openam. The deployment URI and port numbers can be edited in the config/webpack/development.js file in the UI project.

## <span id="page-20-0"></span>*To Rebuild and Deploy the UI*

After making changes to the UI, such as editing the JavaScript or HTML templates, perform the following steps:

- 1. Rebuild the project using the **yarn build**.
- 2. (Optional) Test the UI pages before deploying them to an instance. For more information, see ["To](#page-20-1) [Test UI Pages in a Development Server".](#page-20-1)

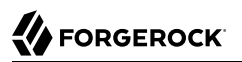

3. Deploy the output in the build directory to the /path/to/tomcat/webapps/openam/XUI/ directory in your AM instances.

There is no need to restart the AM instance. Subsequent visits to the UI pages will use the rebuilt files.

# <span id="page-22-0"></span>**Glossary**

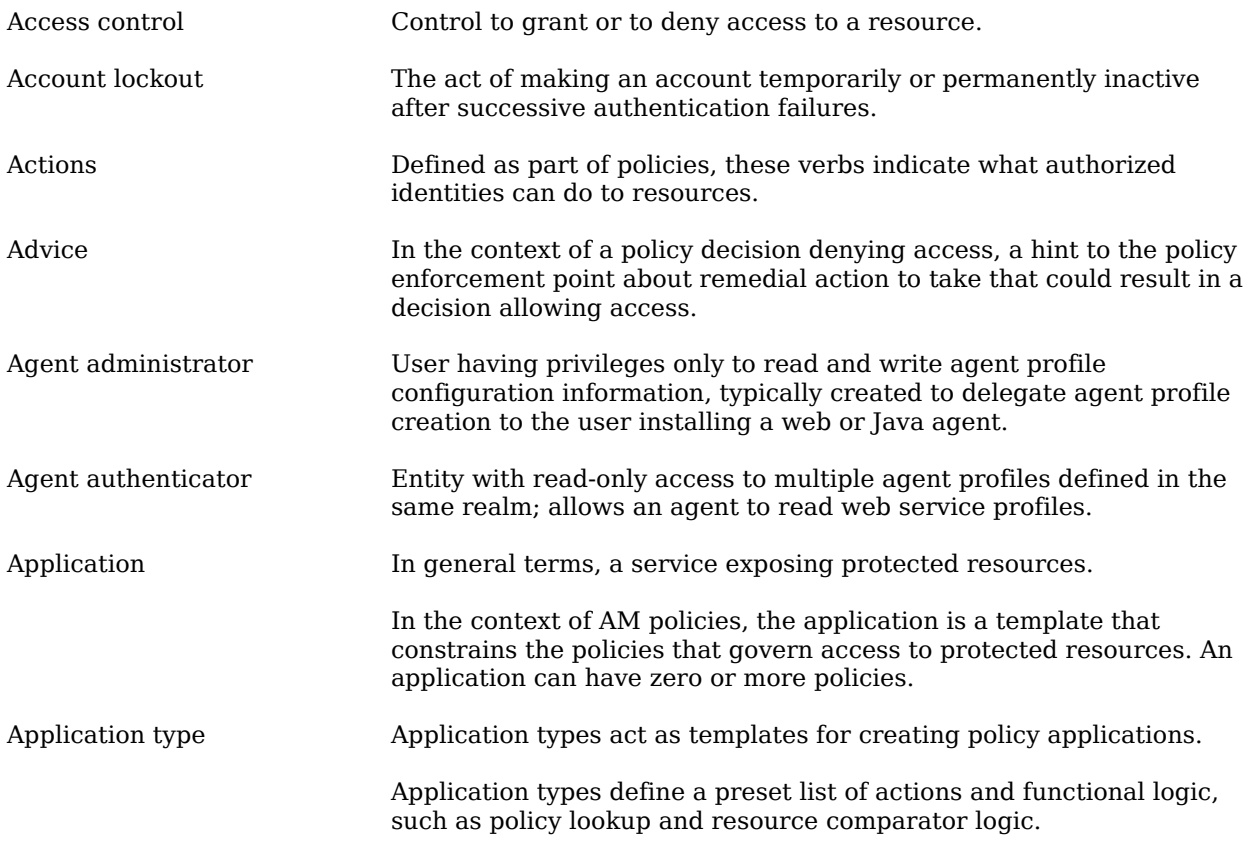

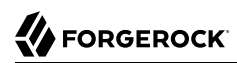

<span id="page-23-1"></span><span id="page-23-0"></span>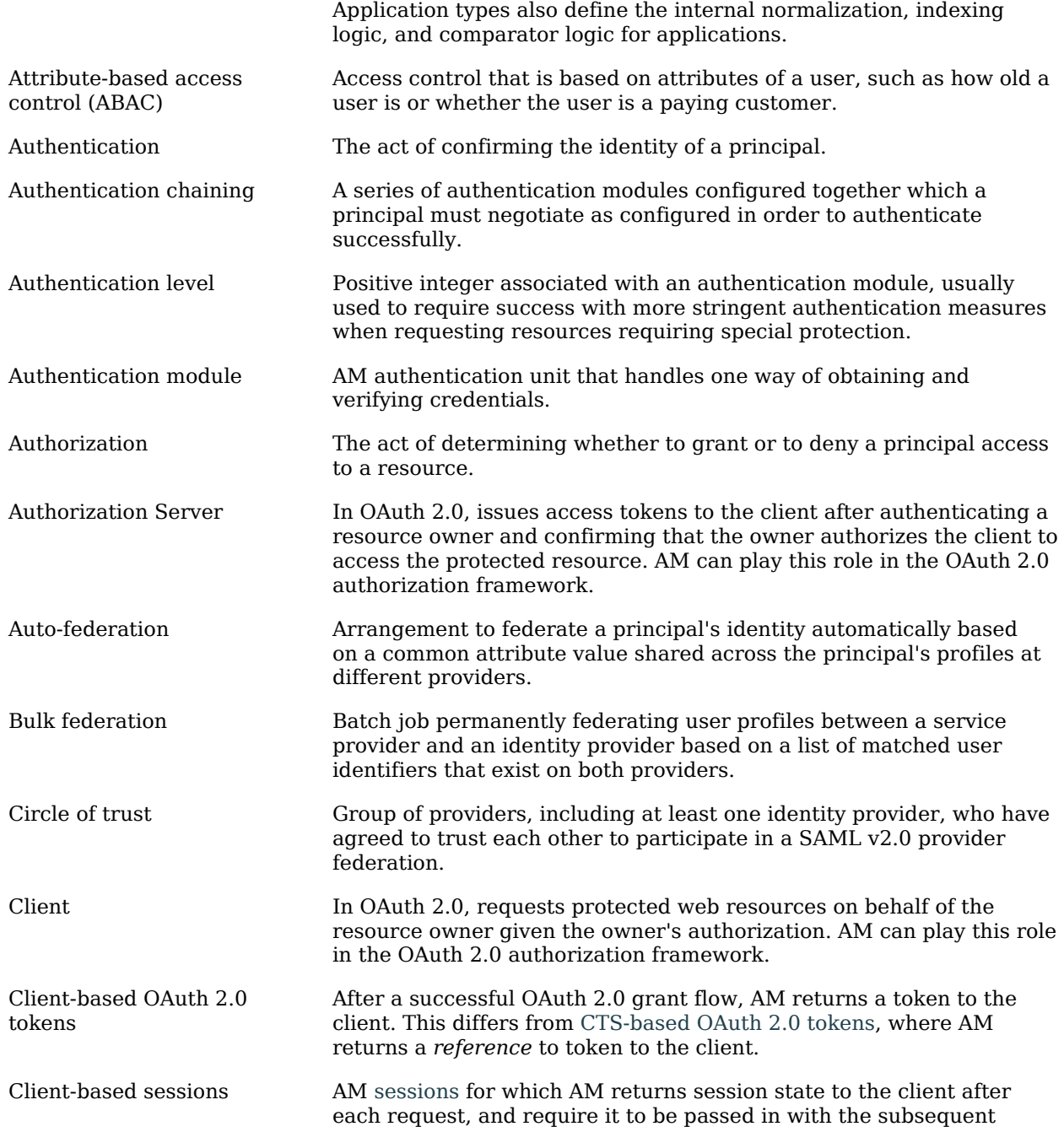

<span id="page-24-1"></span><span id="page-24-0"></span>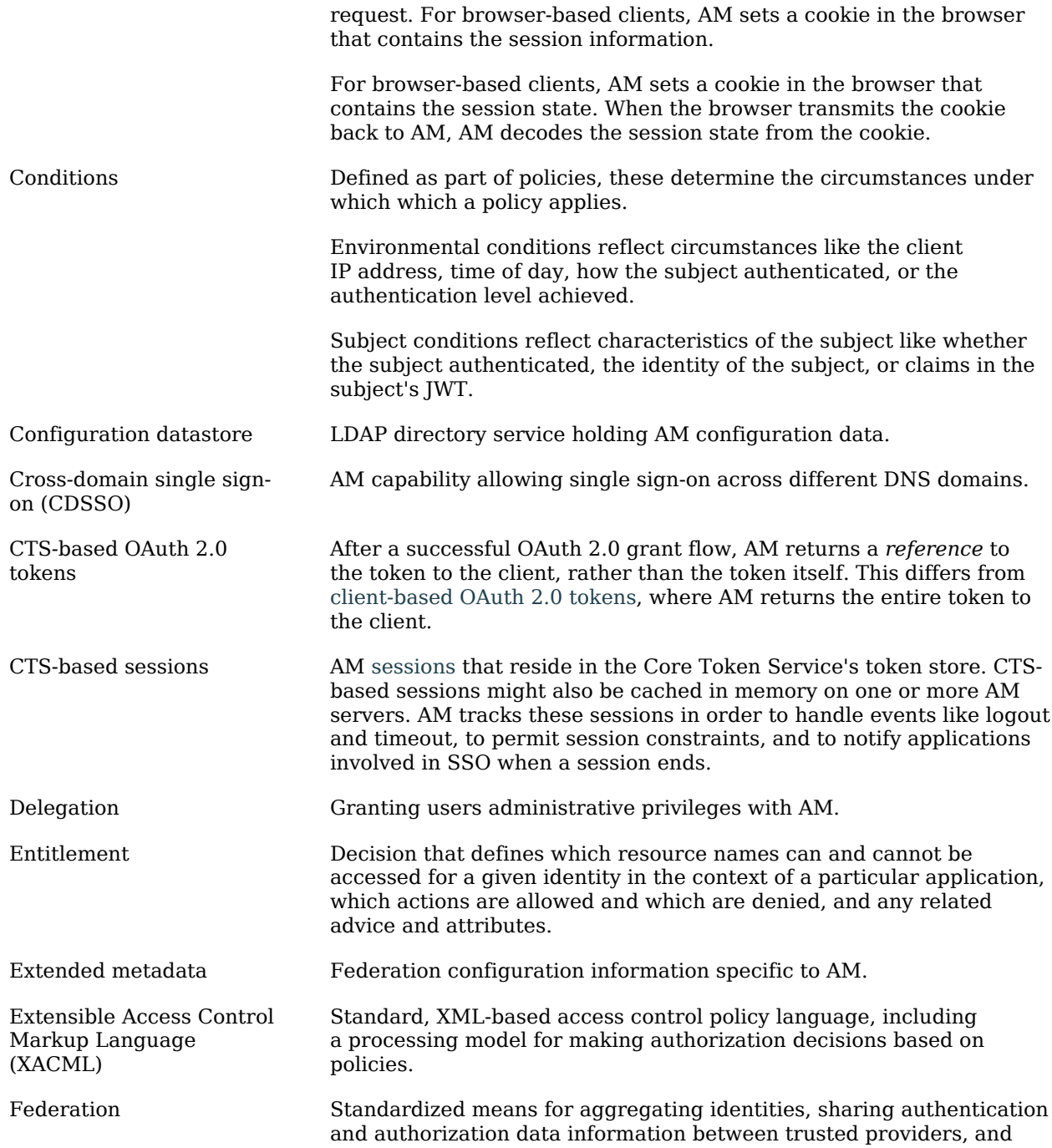

<span id="page-25-0"></span>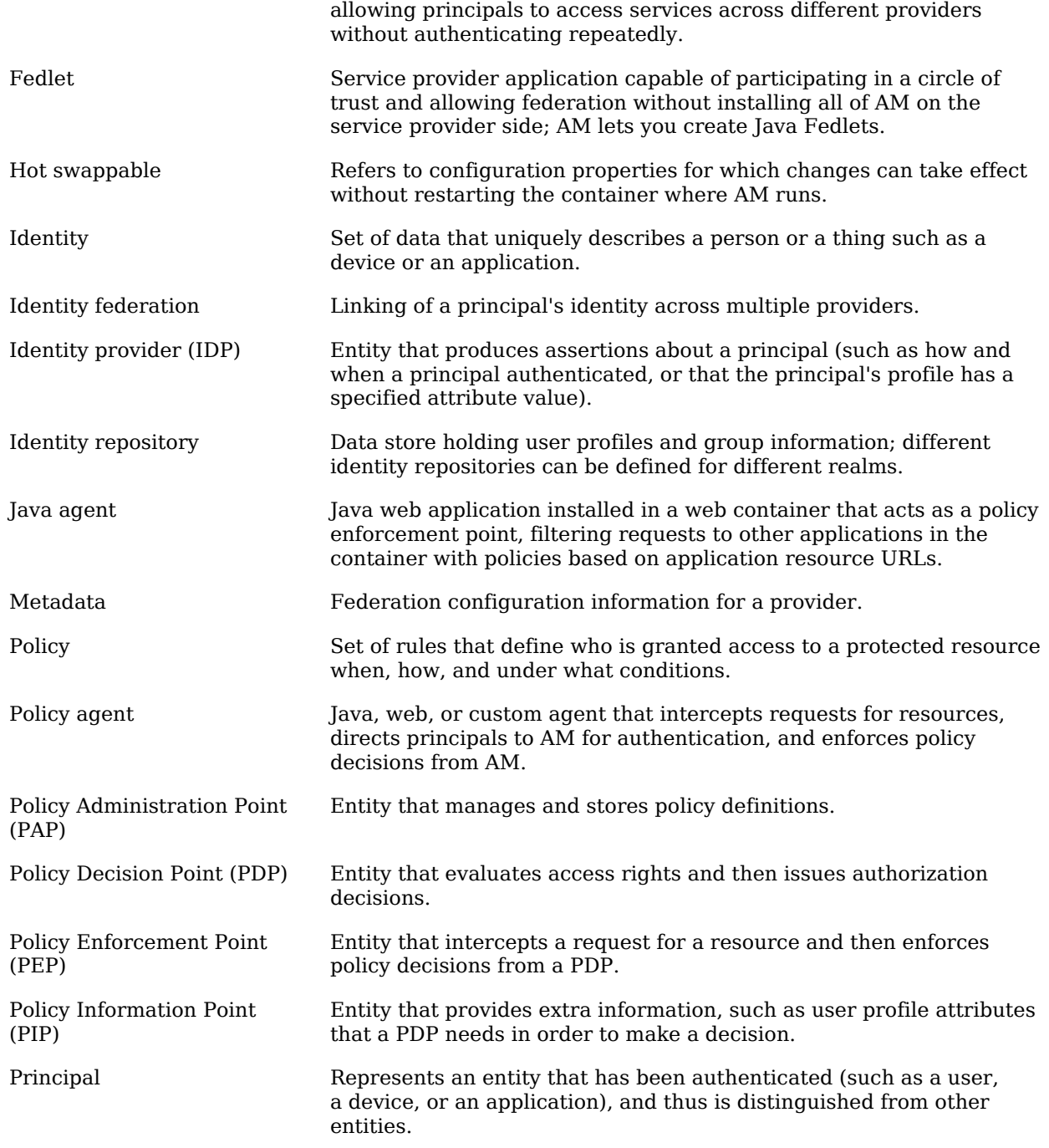

<span id="page-26-0"></span>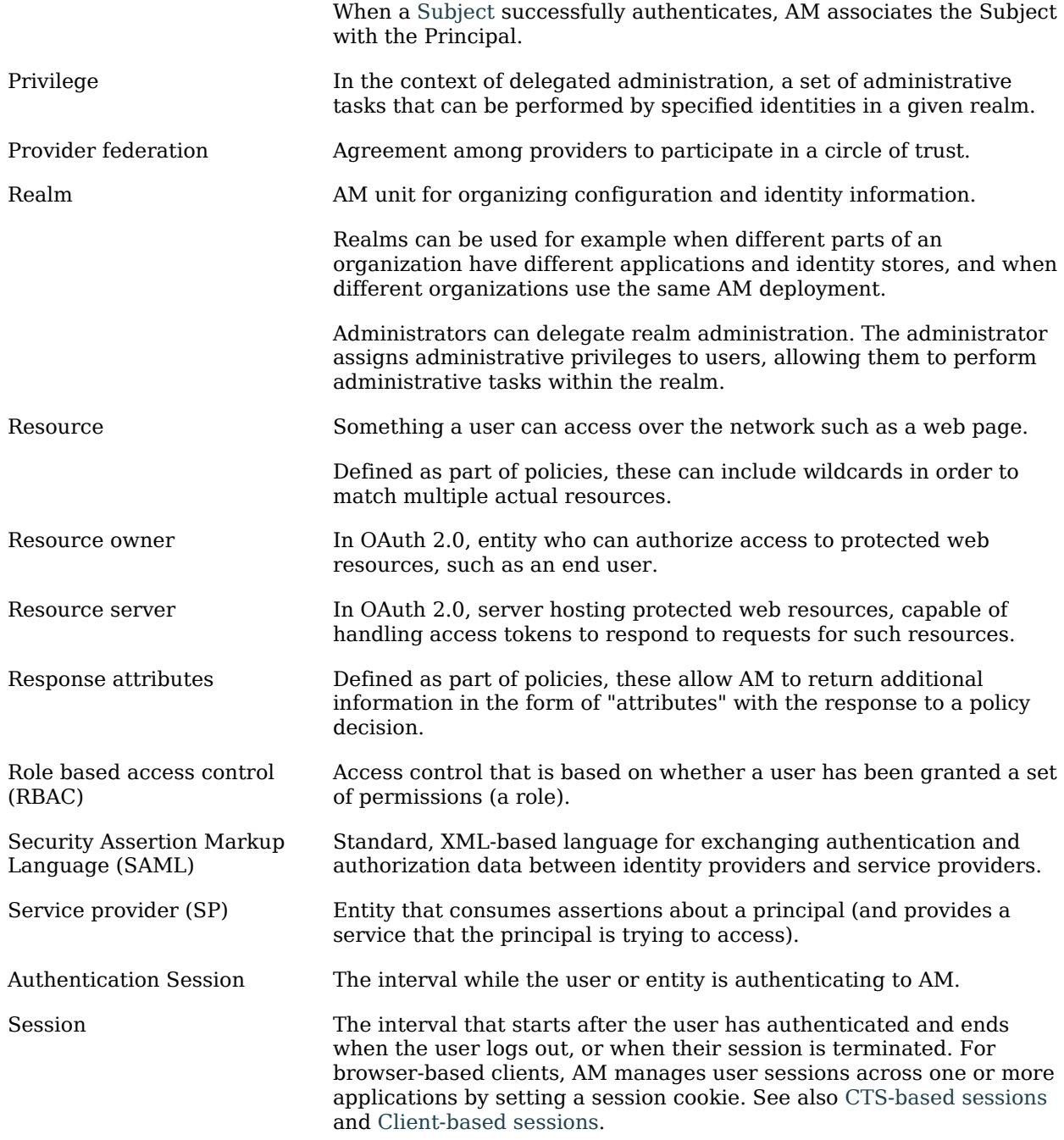

<span id="page-27-0"></span>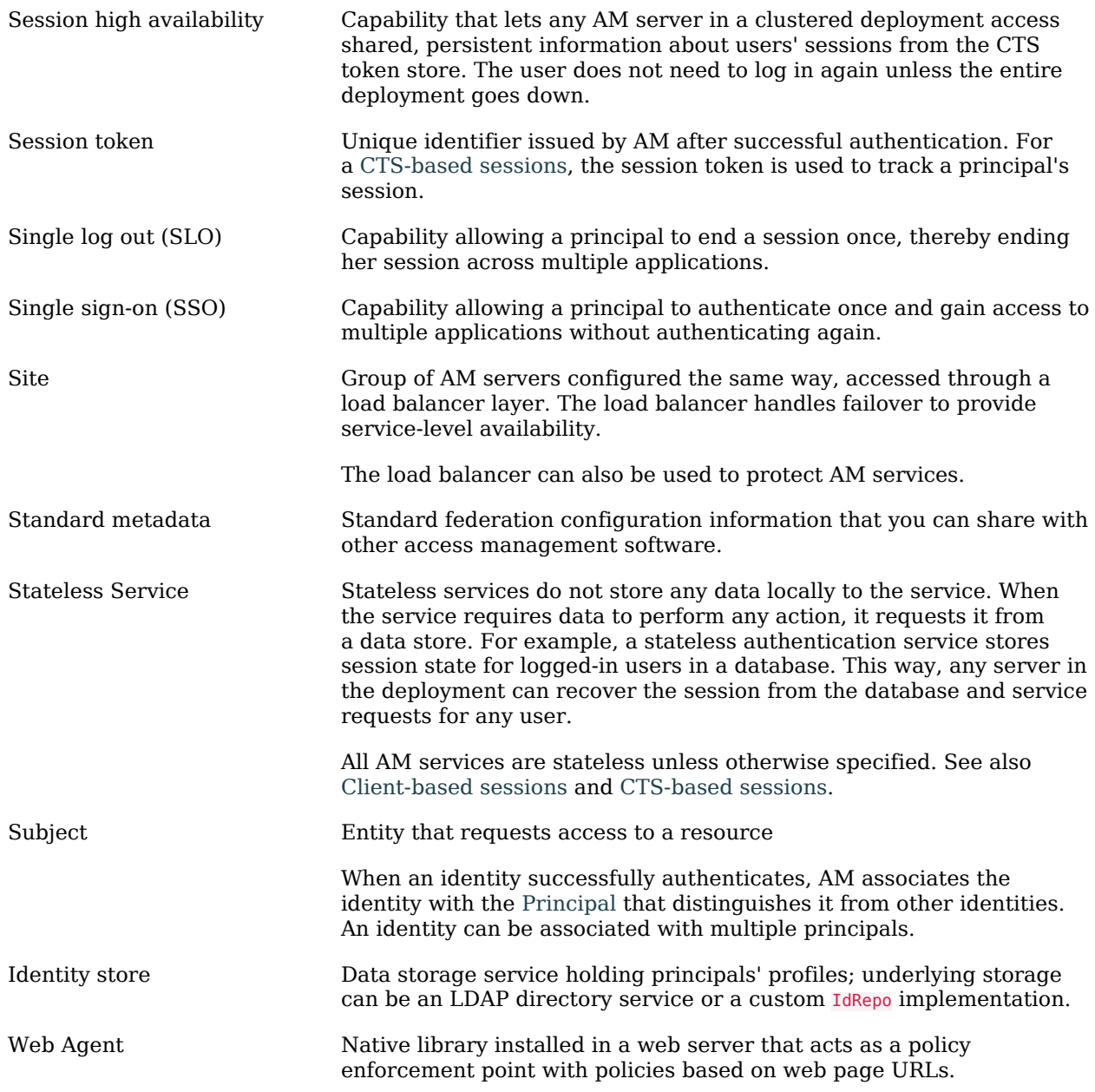